# **Prior Authorization Provider Orientation for Oscar**

Provider Orientation 2020

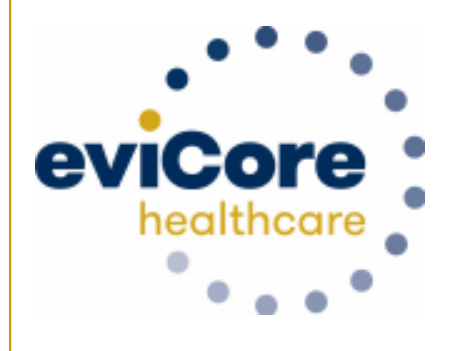

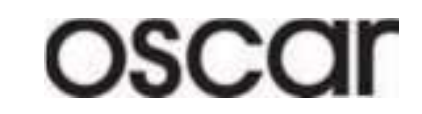

© 2019 eviCore healthcare. All Rights Reserved. This presentation contains CONFIDENTIAL and PROPRIETARY information.

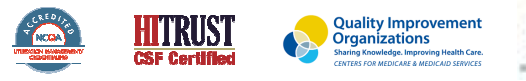

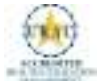

# **100M Members Managed**

# **Comprehensive 9Solutions**

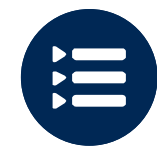

The industry's most **comprehensive clinical evidence-based guidelines**

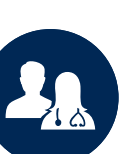

4.9k+ employees including **1k clinicians**

Engaging with 570k<sup>+</sup> providers

### **Headquartered in Bluffton, SCOffices across the US including:**

- •Lexington, MA
- •Colorado Springs, CO
- •Franklin, TN
- Greenwich, CT •
- •Melbourne, FL
- Plainville, CT •
- Sacramento, CA •

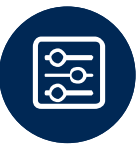

Advanced, innovative, and intelligent technology

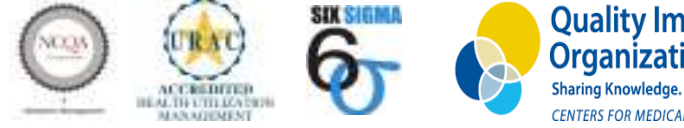

**Quality Improvement Organizations** Sharing Knowledge, Improving Health Care. **CENTERS FOR MEDICARE & MEDICAID SERVICES** 

© eviCore healthcare. All Rights Reserved.This presentation contains CONFIDENTIAL and PROPRIETARY information.

# **Our Clinical Approach**

### **Clinical Staffing**

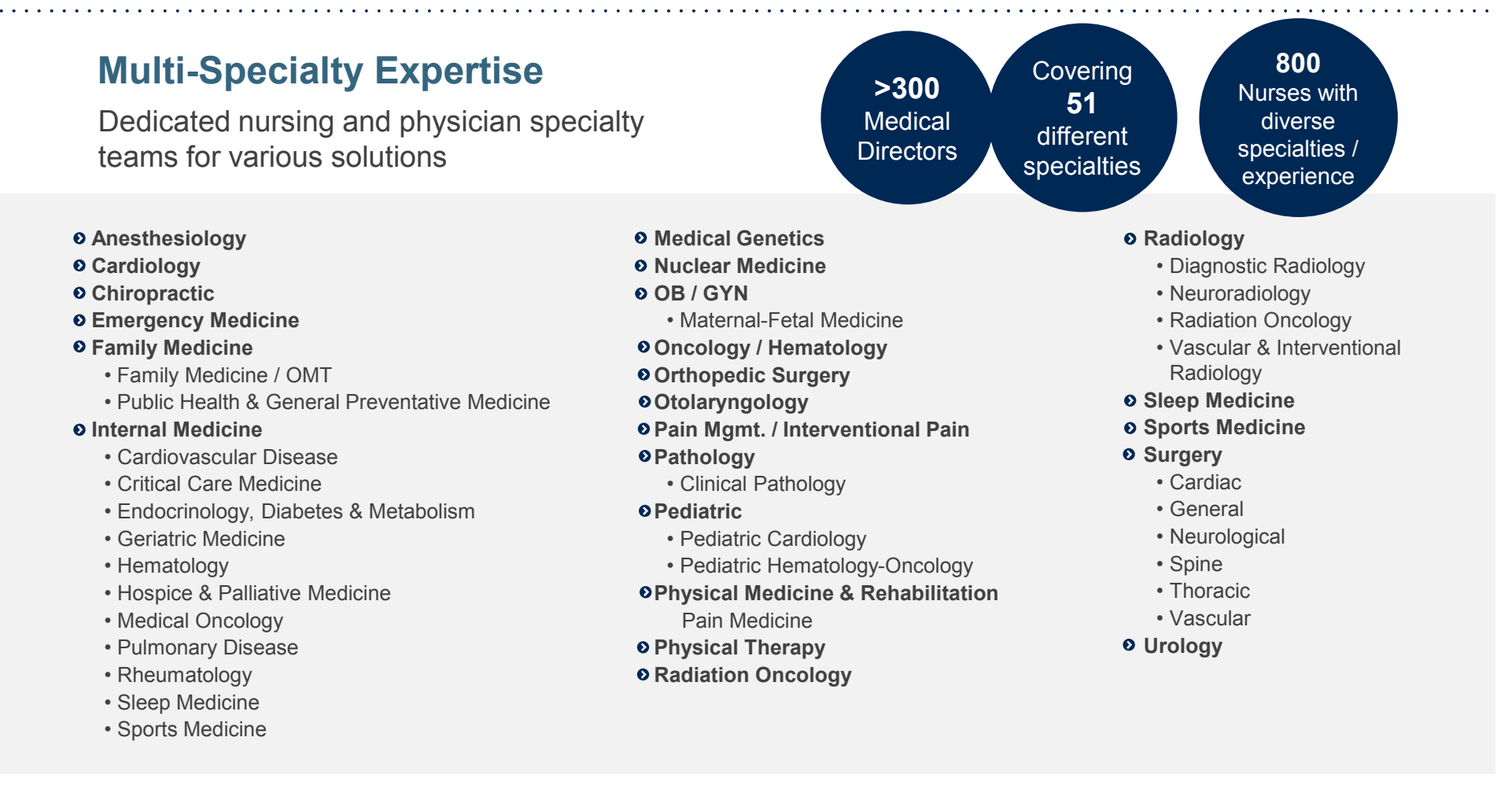

### **Evidence-Based Guidelines**

### **The foundation of our solutions:**

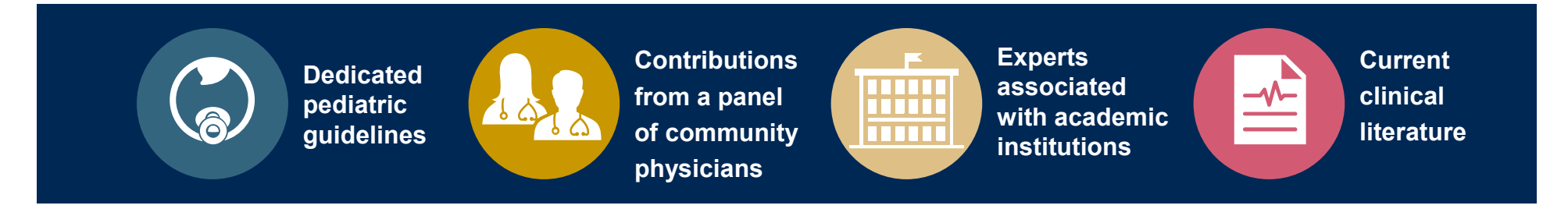

### **Aligned with National Societies**

- •American College of Cardiology
- •American Heart Association
- •American Society of Nuclear Cardiology
- •Heart Rhythm Society
- •American College of Radiology
- •American Academy of Neurology
- •American College of Chest Physicians
- •American College of Rheumatology
- •American Academy of Sleep Medicine
- •American Urological Association
- •National Comprehensive Cancer Network
- American Society for Radiation Oncology
- American Society of Clinical Oncology
- American Academy of Pediatrics
- American Society of Colon and Rectal Surgeons
- American Academy of Orthopedic Surgeons
- North American Spine Society
- American Association of Neurological Surgeons
- American College of Obstetricians and Gynecologists
- The Society of Maternal-Fetal Medicine

# **Radiology and Cardiology Prior Authorization Process**

### **Program Overview**

**eviCore healthcare will begin accepting requests on 12/15/2019 for dates of service 1/1/2020 and beyond**

> **Prior authorization applies to services that are:**

- Outpatient
- Elective / Non-emergent
- Diagnostic

**It is the responsibility of the ordering provider to request prior authorization approval for services.**

**\*\* Inpatient requests always require authorization and are reviewed by Oscar. Please contact Oscar to submit an inpatient authorization request.**SHILL

7

ANDR

## **Applicable Membership**

**Authorization is required** for Oscar members enrolled in Commercial Individual plans in the following states/cities:

 $\bullet$  **Texas – Dallas, Houston, El Paso, San Antonio; Austin – Individual TX**

8

- **Florida – Tampa, Miami, Ocala, Orlando; Daytona – Individual FL.** •
- •**Colorado – Denver – Individual CO.**
- •**Georgia – Atlanta – Individual GA.**
- $\bullet$ **Kansas – Kansas City – Individual KS.**
- •**Missouri – Kansas City – Individual MO.**
- $\bullet$ **Pennsylvania – Philadelphia – Individual PA.**
- $\bullet$ **Virginia – Richmond – Individual VA.**

### **Prior Authorization Required:**

- •Lab Management
- $\bullet$ Medical Oncology
- Radiation Oncology  $\bullet$
- $\bullet$ Radiology
- Cardiology •
- •Sleep
- Spine Surgery •
- Joint Surgery $\bullet$
- Interventional Pain
- •**Chiropractic**

To find a list of CPT (Current Procedural Terminology) codes that require prior authorization through eviCore, please visit:

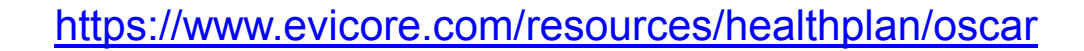

9

 $\frac{1}{2}$ 

t

**SHIP** 

### **Needed Information**

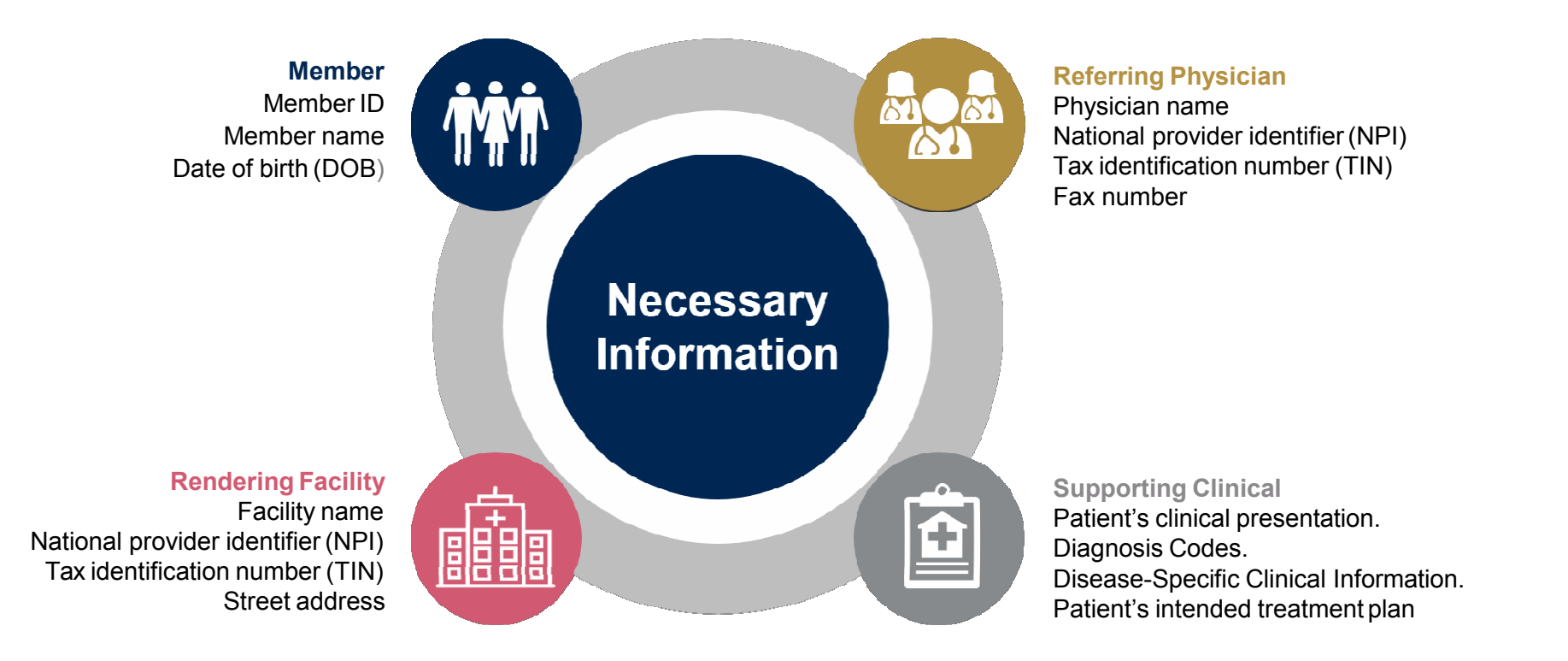

**If clinical information is needed, please be able tosupply:**

- Prior tests, lab work, and/or imaging studies performed related to this diagnosis
- The notes from the patient's last visit related to the diagnosis
- Type and duration of treatment performed to date for thediagnosis

### **Prior Authorization Outcomes**

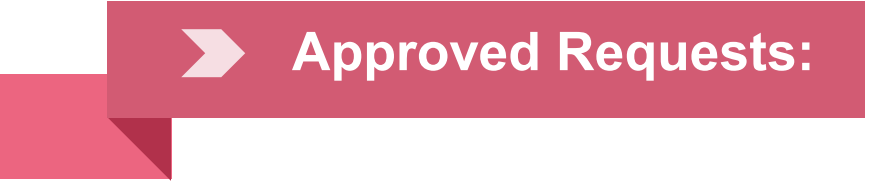

 All requests are processed within **<sup>2</sup>**after receipt of all clinical information.

#### **Notification:**

- **Faxed** to ordering provider and rendering facility. •
- •**Mailed** to the member.
- •**Verbal** advisement when required by state regulation.

•

### **Denied Requests:**

- •Communication of denial determination.
- •Communication of the rationale for the denial.
- •How to request a Clinical Consultation.

#### **Notification:**

- **Faxed** to the ordering provider and rendering facility. •
- •**Mailed** to the member.
- •**Verbal** advisement when required by state regulation.

### **Special Circumstances**

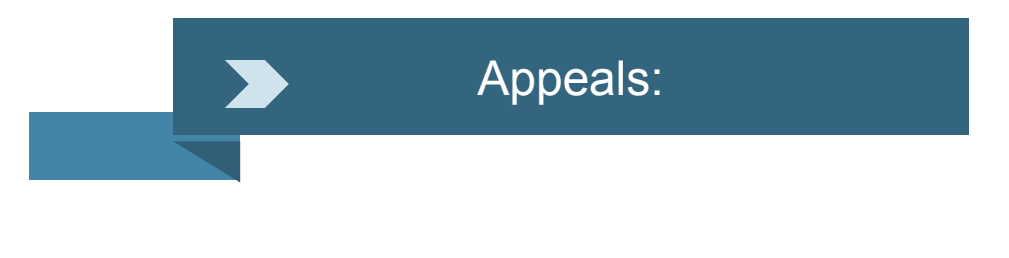

- • eviCore healthcare will be delegated for first level member and provider appeals.
- Requests for appeals must be submitted in writing to •eviCore **within 180 days** of the initial determination.
- A written notice of the appeal decision will be **mailed**  •to the member and **faxed** to the provider.

### Outpatient Urgent Studies:

- • **Medically urgent requests are defined as conditions that are a risk to the patient's life, health, ability to regain maximum function, or the patient is having severe pain that required a medically urgent procedure.**
- Contact eviCore by phone or use our online portal to• request an expedited prior authorization review and provide clinical information.
- Urgent Cases will be reviewed within **72 hours** of •the request.
- **Verbal** outreach is made to the ordering provider.•

# **Web Portal Services**

The eviCore online portal is the quickest, most efficient way to request prior authorization and check authorization status and is available 24/7. By visiting **www.eviCore.com** providers can spend their time where it matters most — with their patients!

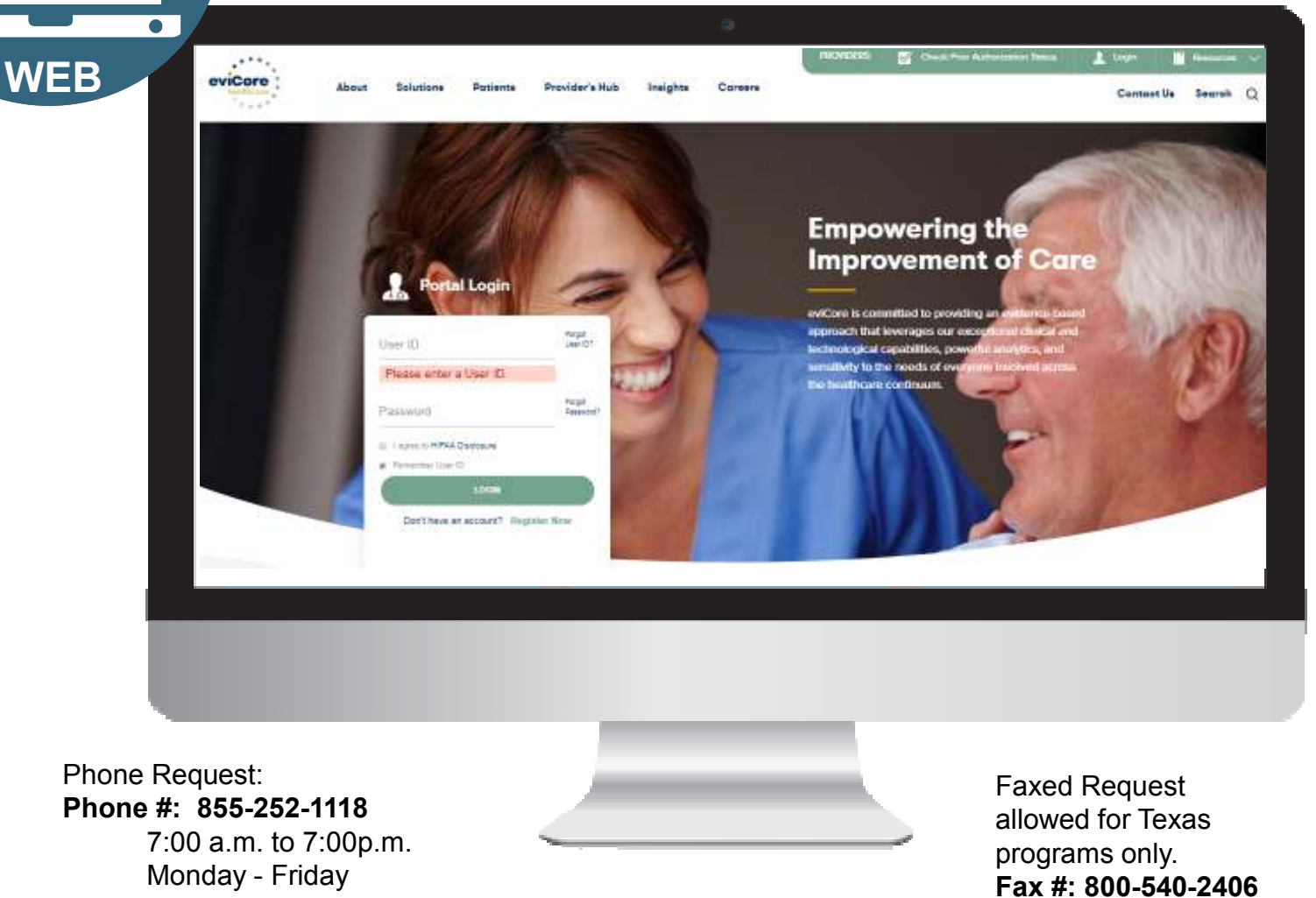

## **eviCore healthcare website**

• Point web browser to evicore.com

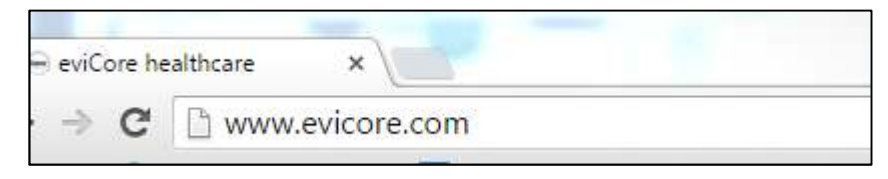

•Login or Register

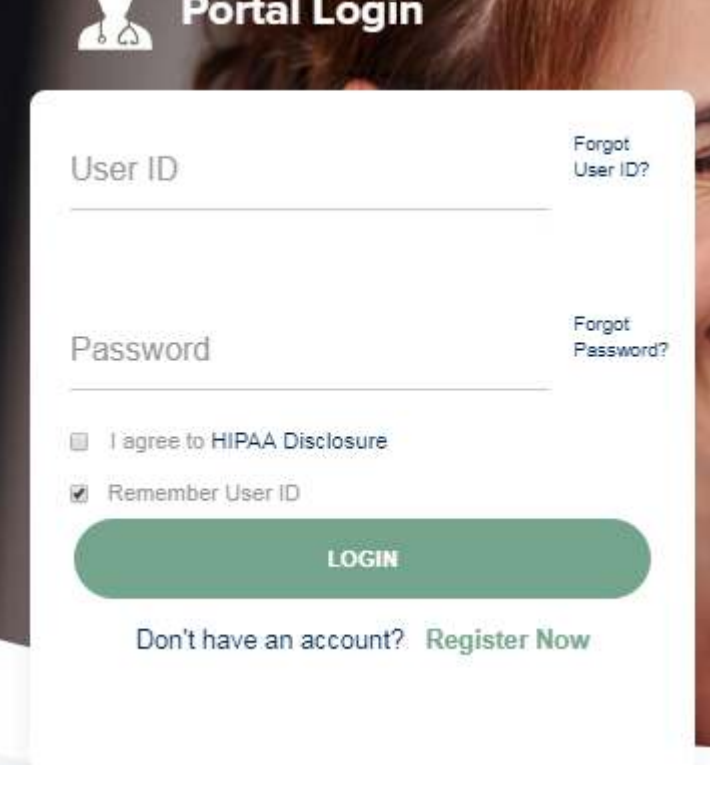

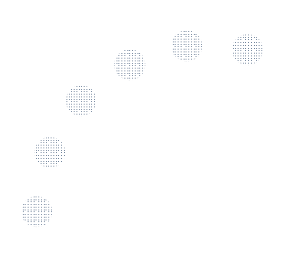

## **Creating An Account**

**Service State** 

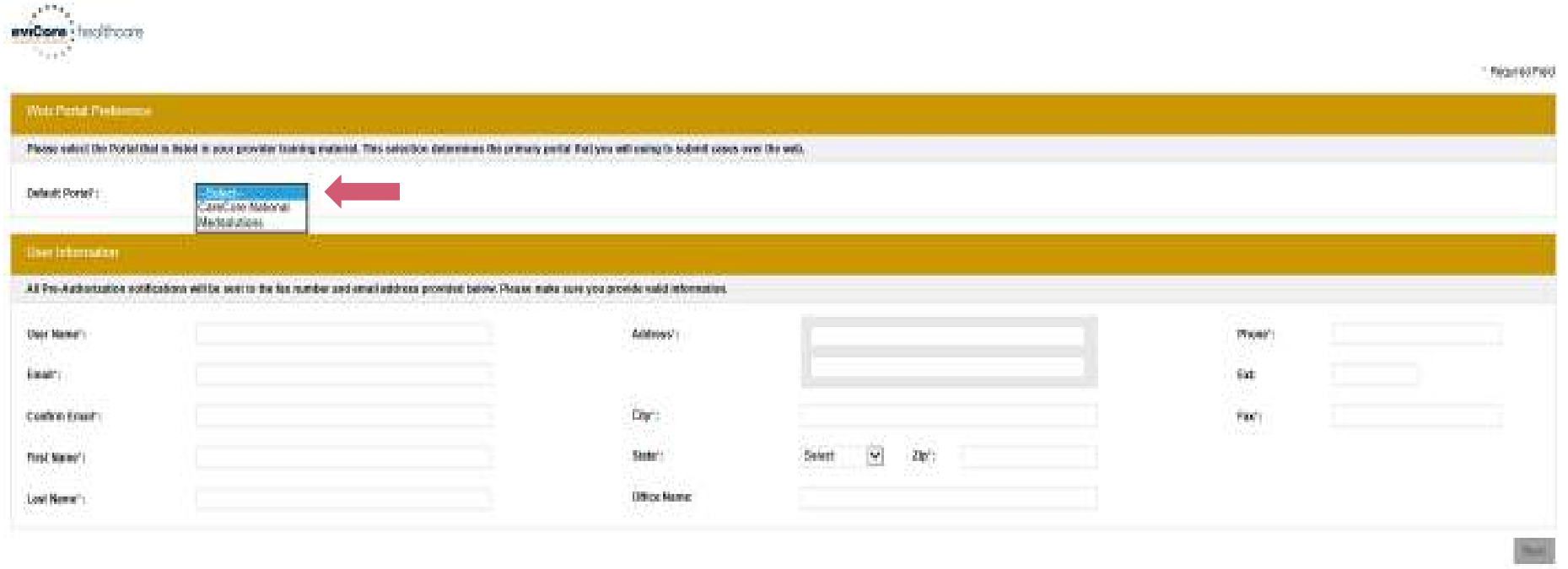

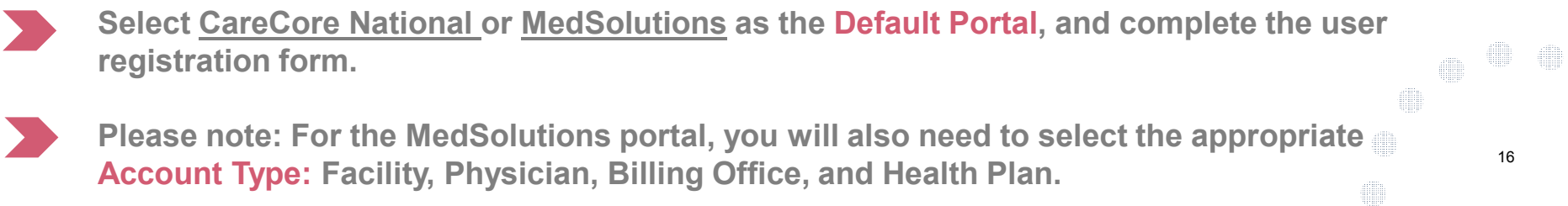

## **User Registration-Continued**

#### **USER REGISTRATION**

**User Access Agreement** 

\*Required

eviCore

Provider/Customer Access Agreement for Web-Based Applications

This Provider/Customer Access Agreement for Web-Based Applications ("Access Agreement") contains the terms and conditions for use by Provider/Customers of the web-based applications provided by eviCore through its Web Site. This Access Agreement applies to Provider/Customer and all employees and/or agents that have access to eviCore's web-based applications by utilizing a User ID and Personal Identification Number ("PIN"). Security Password, or other security device provided by eviCore, hereinafter referred to as "Users."

To obtain access to eviCore's Web Site applications, User must first read and agree to this Access Agreement. After reviewing these documents. User will be asked to accept the Access Agreement by checking the "Accept Terms and Conditions" check box. If User accepts, this will result in a binding contract between User and eviCore. just as if User had physically signed the Access Agreement.

Each and every time User accesses eviCore's web-based applications. User agrees to be bound by this Access Agreement, as it may be amended from time to time.

1. Limited License, Upon acceptance, eviCore grants Provider/Customer a revocable, nonexclusive, and nontransferable limited license to access electronically eviCore's web-based applications only so long as Provider/Customer is currently bound by a Provider/Customer Agreement (as used herein a "Provider/Customer Agreement" is an agreement to provide health care/medical services to members of health plans for which eviCore provides radiological services, whether it is with eviCore directly or said health

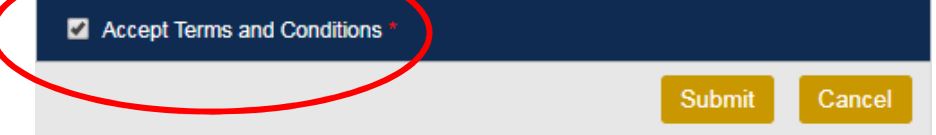

**Accept the Terms and Conditions, and click "Submit."**

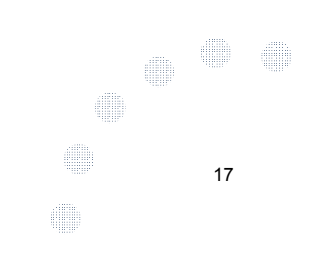

## **User Registration-Continued**

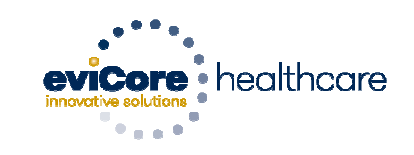

#### **Registration Successful**

Your Registration has been accepted. An email has been sent to your registered email account allowing you to set your password. Please close the browser.

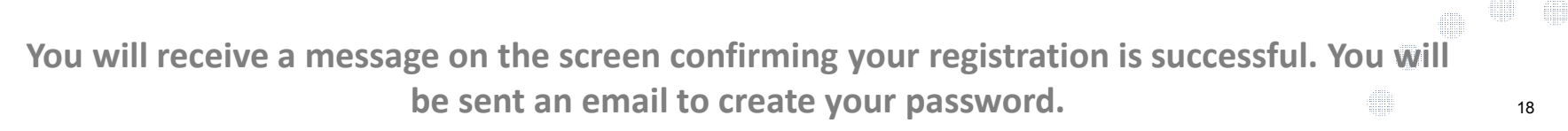

### **Create a Password**

**Your password must be at least (8) characters long and contain the following:**

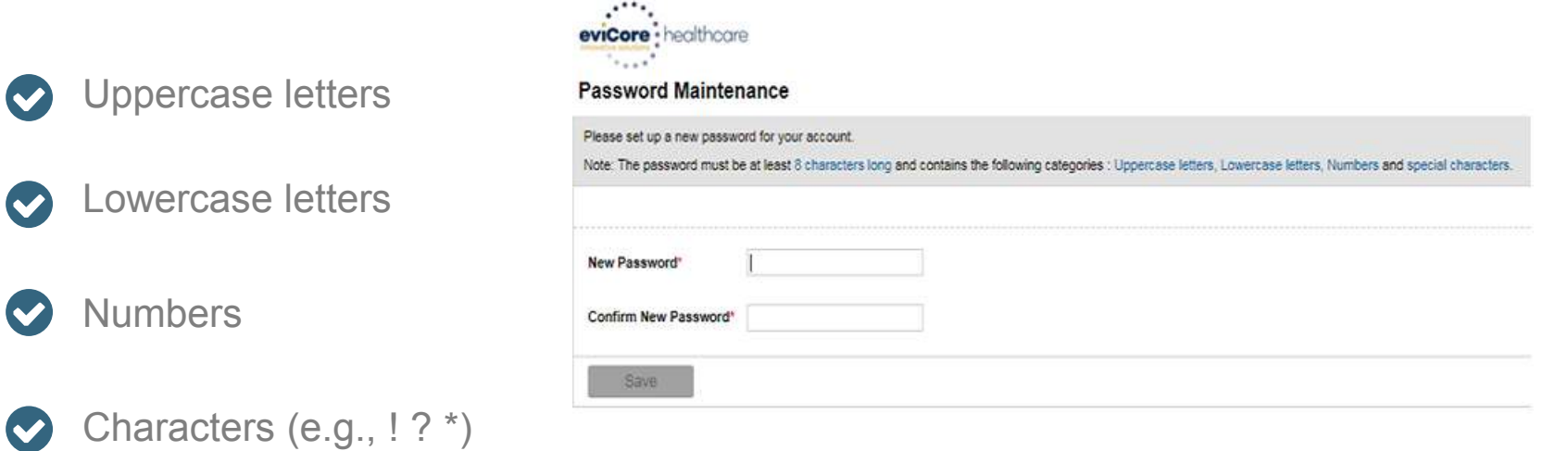

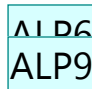

19

**THE** 

**SOLUTION** 

#### **Slide 19**

#### **ALP6** Change the image to Password development.

Austin L Pewitt, 3/29/2019

#### **ALP9** completed

Austin L Pewitt, 3/29/2019

## **Welcome Screen**

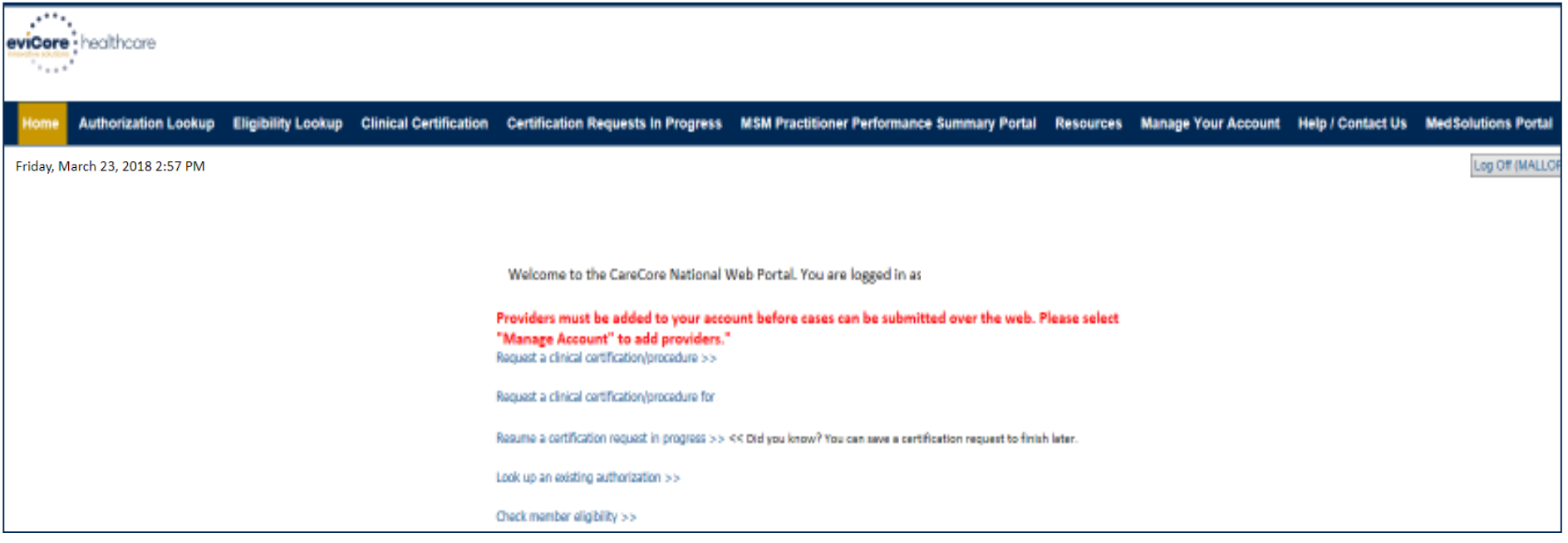

- • **Providers will need to be added to your account prior to case submission. Click the "Manage Account" tab to add provider information.**
- • *Note: You can access the MedSolutions Portal at any time without having to provide*  additional log-in information. Click the MedSolutions Portal button on the top right corner<br>**to seamlessly togale hack and forth between the two portals** *to seamlessly toggle back and forth between the two portals.*

20

**Service** 

### **Add Practitioners**

 $\mathbf{r}$ 

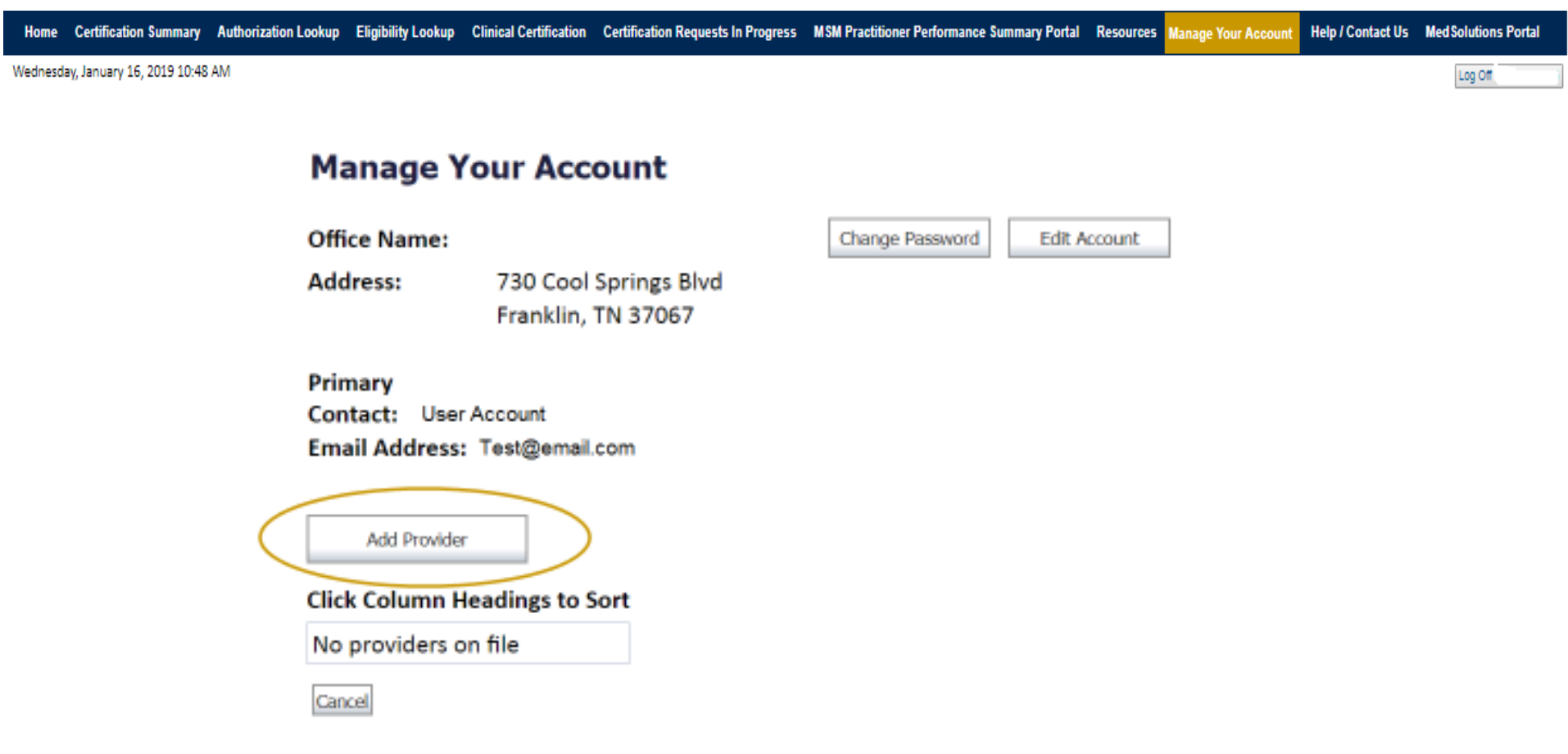

**Click the "Add Provider" button.**

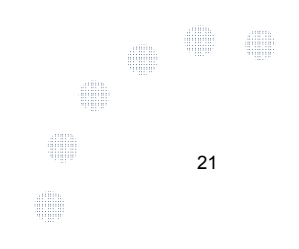

### **Add Practitioners**

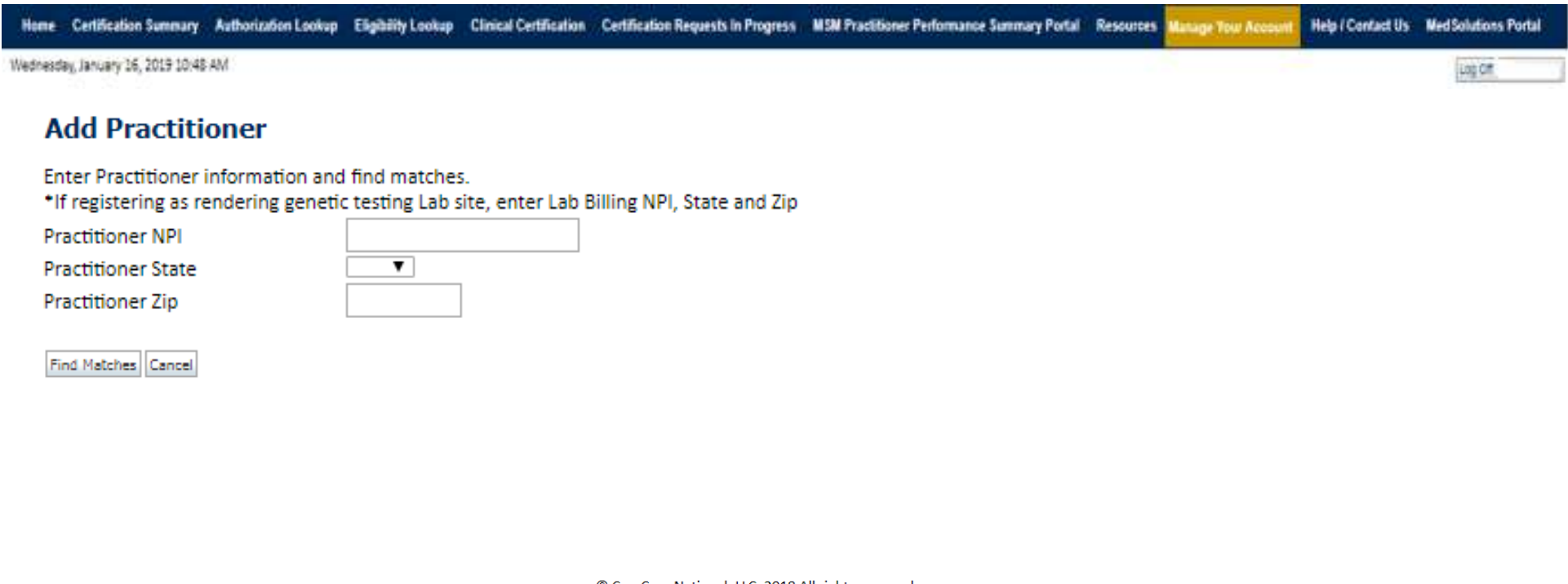

© CareCore National, LLC. 2018 All rights reserved. Privacy Policy | Terms of Use | Contact Us

**Enter the Provider's NPI, State, and Zip Code to search for the provider record to add to your account. You are able to add multiple Providers to your account.I** 22

**THE** 

### **Adding Practitioners**

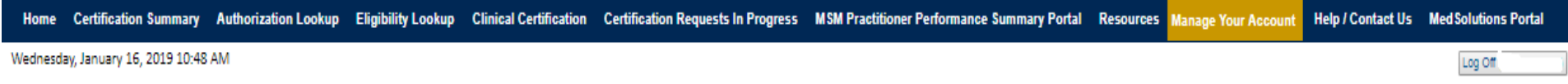

#### **Add Practitioner**

This following practitioner record(s) were found to match the requested NPI. Is this the practitioner you would like to register?

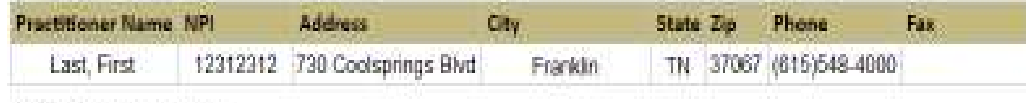

Add This Practitioner: Cancel

© CareCore National, LLC. 2018 All rights reserved. Privacy Policy | Terms of Use | Contact Us

### **Select the matching record based upon your search criteria**

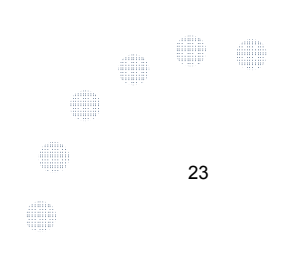

### **Manage Your Account**

Home Certification Summary Authorization Lookup Eligibility Lookup Clinical Certification Certification Requests In Progress MSM Practitioner Performance Summary Portal Resources Manage Your Account Help / Contact Us Med Solutions Portal

Wednesday, January 16, 2019 10:48 AM

#### **Add Practitioner**

If you wish to add an additional practitioner, click the "Add Another Practitioner" button. If you are finished, click the "Continue" button to return to your account.

Add Another Practitioner Continue

© CareCore National, LLC. 2018 All rights reserved. Privacy Policy | Terms of Use | Contact Us

- $\bullet$  **Once you have selected a practitioner, your registration will be completed. You can then access the "Manage Your Account" tab to make any necessary updates or changes.**
- **You can also click "Add Another Practitioner" to add another provider to your**  •**account.**dill  $\frac{1}{2}$

24

41

40.

**SHILL** 

### **Initiating A Case**

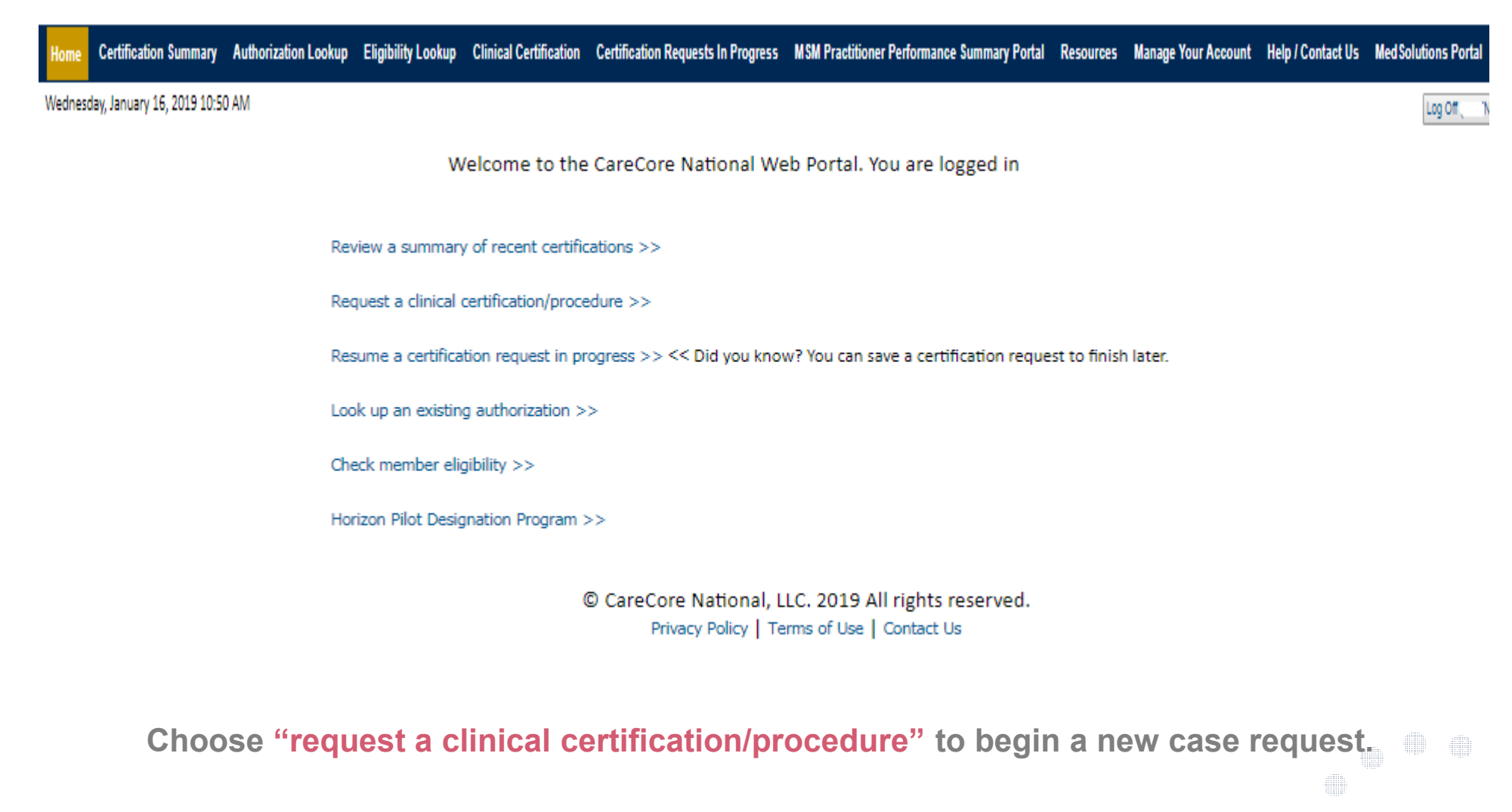

**SHILL** 

25

### **Select Program**

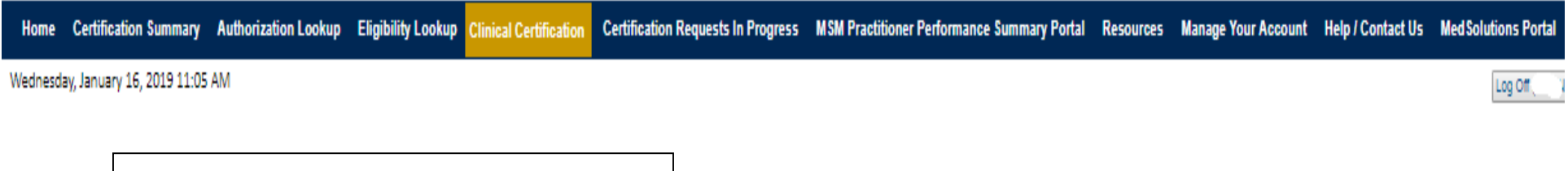

Please select the program for your certification:

Radiology and Cardiology

**Clinical Certification** 

- Specialty Drugs
- Radiation Therapy Management Program (RTMP)
- Musculoskeletal Management
- Sleep Management
- C Lab Management Program
- O Durable Medical Equipment(DME)
- Medical Oncology Pathways

Cancel Print Continue

Click here for help or technical support

**Select the Program for your certification.**

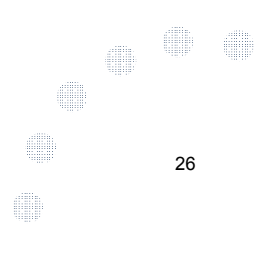

### **Select Provider**

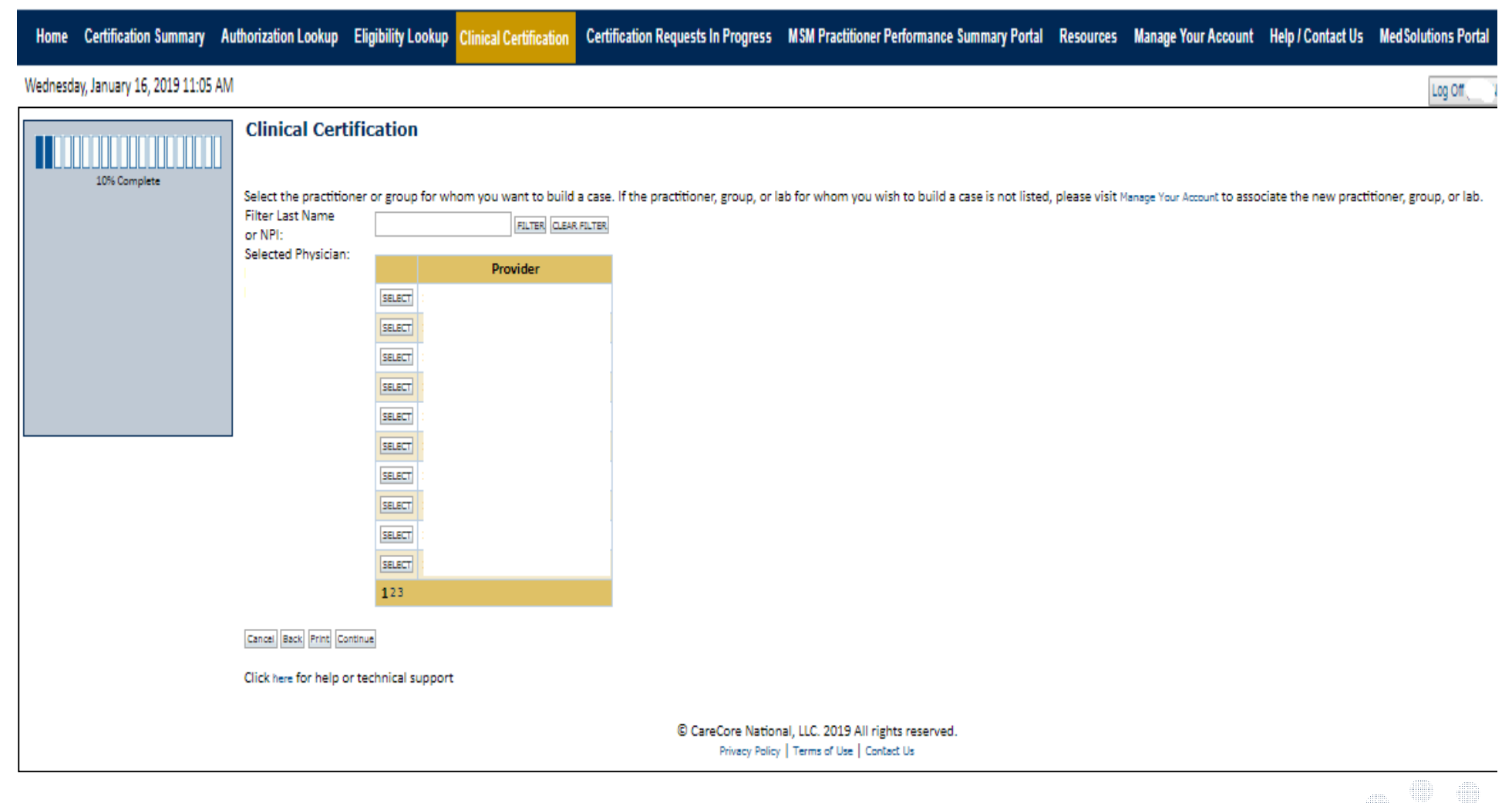

 $\frac{10001}{100000}$ 27

### **Select Health Plan**

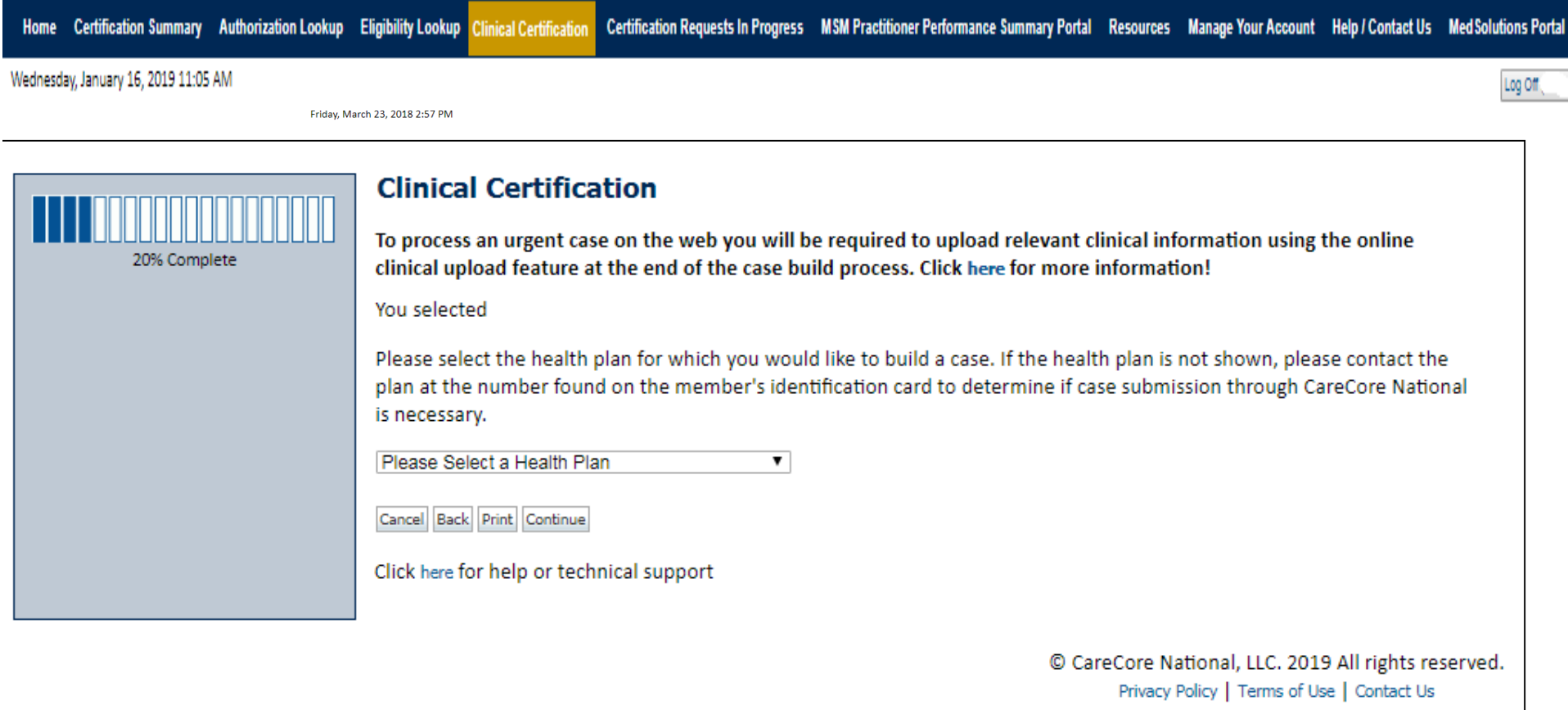

**Choose the appropriate Health Plan for the case request. If the health plan does not populate, please contact the plan at the number found on the member's identification card.Once the plan is chosen, please select the provider address in the next drop down box.** 

28

## **Contact Information**

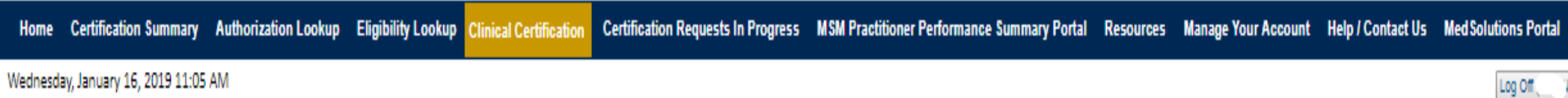

Wednesday, January 16, 2019 11:05 AM

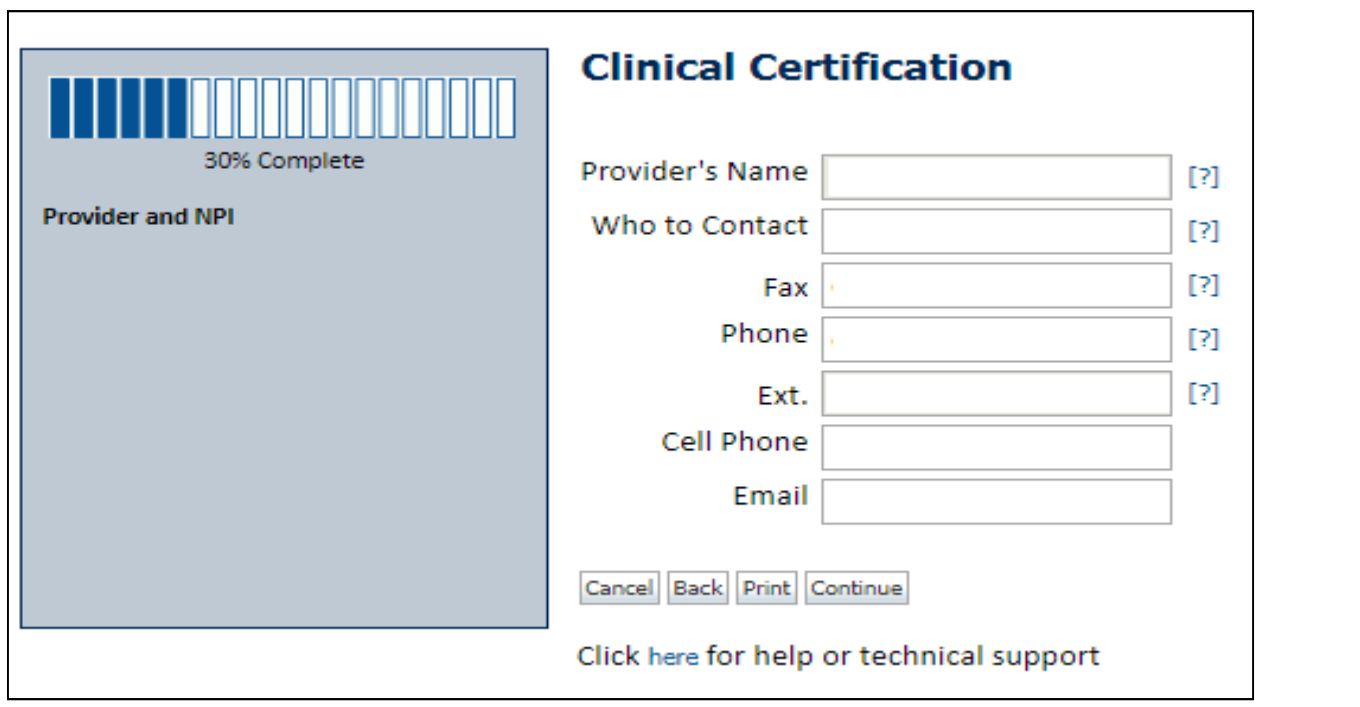

**Enter the Provider's name and appropriate information for the point of contact individual.SHIP** 29

### **Member/Procedure Information**

![](_page_30_Picture_16.jpeg)

![](_page_30_Picture_17.jpeg)

**Verify if the procedure has already been performed.**

![](_page_30_Figure_4.jpeg)

## **Member Information**

![](_page_31_Picture_29.jpeg)

Wednesday, January 16, 2019 11:05 AM

![](_page_31_Picture_30.jpeg)

**Enter the member information including the Patient ID number, date of birth, andpatient's last name. Click "Eligibility Lookup."**

**I** 

∰

31

### **Clinical Details**

Home Certification Summary Authorization Lookup Eligibility Lookup Clinical Certification Certification Requests In Progress MSM Practitioner Performance Summary Portal Resources Manage Your Account Help / Contact Us Med S

Wednesday, January 16, 2019 11:05 AM

![](_page_32_Picture_36.jpeg)

**Select the CPT and Diagnosis codes.**

32

 $\frac{100}{100}$ 

**III** 

## **Verify Service Selection**

![](_page_33_Picture_29.jpeg)

Wednesday, January 16, 2019 11:05 AM

![](_page_33_Picture_30.jpeg)

**Click continue to confirm your selection.**

33

 $\frac{1000}{3000}$ 

## **Site Selection**

![](_page_34_Picture_15.jpeg)

![](_page_34_Picture_16.jpeg)

![](_page_34_Figure_3.jpeg)

## **Clinical Certification**

#### **Clinical Certification**

You are about to enter the clinical information collection phase of the authorization process.

Once you have clicked "Continue," you will not be able to edit the Provider, Patient, or Service information entered in the previous steps. Please be sure that all this data has been entered correctly before continuing.

In order to ensure prompt attention to your on-line request, be sure to click SUBMIT CASE before exiting the system. This final step in the on-line process is required even if you will be submitting additional information at a later time. Failure to formally submit your request by clicking the SUBMIT CASE button will cause the case record to expire with no additional correspondence from CareCore National.

Cancel Back Print Continue

Click here for help or technical support

![](_page_35_Figure_7.jpeg)

•**You will not have the opportunity to make changes after that point.**

![](_page_35_Figure_9.jpeg)

e

**SHIP** 

## **Contact Information**

Select an Urgency Indicator and Upload your patient's relevant medical records that support your request.

If your request is urgent select No, if the case is standard select Yes.

![](_page_36_Picture_3.jpeg)

36

E

You can upload up to **FIVE documents** in .doc, .docx, or .pdf format. Your case will only be considered Urgent if there is a successful upload.

## **Medical Review**

![](_page_37_Picture_21.jpeg)

If additional information is required, you will have the option to either free hand text in **the additional information box, or you can mark Yes to additional info and click submit to bring you to the upload documentation page. SHIP** 37**Providing clinical information via the web is the quickest, most efficient method.**

## **Clinical Certification**

![](_page_38_Picture_18.jpeg)

![](_page_38_Picture_19.jpeg)

**Clinical Certification questions may populate based upon the information provided.SHIP** 38

### **Medical Review**

Click here for help or technical support

![](_page_39_Picture_51.jpeg)

**Clinical Certification** is there any additional information specific to the member's condition you would like to provide? **O**Yes ○ No Enter text in the space provided below or continue. a Additional Information - Notes: **SUBMIT** Finish Later Did you know? You can save a certification request to finish later. Cancel Print

If additional information is required, you will have the option to either free hand text in **the additional information box, or you can mark Yes to additional info and click submit to bring you to the upload documentation page.**  $\begin{tabular}{|c|c|} \hline $m$ & $m$ \\ \hline $m$ & $m$ \\ \hline $m$ & $m$ \\ \hline $m$ & $m$ \\ \hline \end{tabular}$ 39**Providing clinical information via the web is the quickest, most efficient method.**

### **Medical Review**

### **Clinical Certification**

 $\Box$  I acknowledge that the clinical information submitted to support this authorization request is accurate and specific to this member, and that all information has been provided. I have no further information to provide at this time.

Print SUBMIT CASE

Click here for help or technical support

**Acknowledge the Clinical Certification statements, and hit "Submit Case."**Silli - III  $\frac{100}{1000}$ **SHIP** 40

## **Approval**

![](_page_41_Picture_34.jpeg)

**Once the clinical pathway questions are completed and if the answers have met the clinical criteria, an approval will be issued.**

**Print the screen and store in the patient's file.**

![](_page_41_Figure_4.jpeg)

### **Medical Review**

![](_page_42_Picture_30.jpeg)

**Once the clinical pathway questions are completed and the case has not meet clinical review. The status will reflect pending and at the top "Your case has been sent to Medical Review".** 

**Print the screen and store in the patient's file.**

![](_page_42_Picture_4.jpeg)

## **Building Additional Cases**

![](_page_43_Picture_19.jpeg)

**Once a case has been submitted for clinical certification, you can return to the Main Menu, resume an in-progress request, or start a new request. You can indicate if any of the previous case information will be needed for the new request.SHIP** 43

## **Authorization look up**

![](_page_44_Picture_1.jpeg)

**Authorization Number:** 

![](_page_44_Picture_40.jpeg)

• **Select Search by Authorization Number/NPI. Enter the provider's NPI and authorization or case number. Select Search.**

 $\pmb{\times}$ 

44• **You can also search for an authorization by Member Information, and enter the health plan, Provider NPI, patient's ID number, and patient's date of birth. SHIP** 

### **Authorization Status**

![](_page_45_Picture_19.jpeg)

![](_page_45_Picture_20.jpeg)

**The authorization will then be accessible to review. To print authorization correspondence, select View Correspondence.**

45

## **Eligibility Look Up**

. . . . . . . . . . . . . . . . . .

![](_page_46_Picture_13.jpeg)

![](_page_46_Picture_14.jpeg)

![](_page_47_Figure_0.jpeg)

### **Online Resources**

- •**You can access important tools and resources at www.evicore.com.**
- • **Select the Resources to view FAQs, Clinical Guidelines, Online Forms, and more.**

![](_page_48_Picture_31.jpeg)

![](_page_48_Figure_4.jpeg)

![](_page_49_Picture_0.jpeg)

![](_page_49_Picture_1.jpeg)

**Pre-Certification Call Center**

![](_page_49_Picture_3.jpeg)

![](_page_49_Picture_4.jpeg)

![](_page_49_Picture_5.jpeg)

#### **7:00 AM - 7:00 PM (Local Time): 855-252-1118**

Obtain prior authorization or check the status of an existingcase

- Discuss questions regarding authorizations and casedecisions
- •Change facility or CPT Code(s) on an existingcase

### **Provider Resources: Web-Based Services**

![](_page_50_Picture_1.jpeg)

**Pre-Certification Call Center**

![](_page_50_Picture_3.jpeg)

**Client Provider Operations**

![](_page_50_Picture_5.jpeg)

**www.eviCore.com**

*To speak with a Web Specialist, call (800) 646-0418 (Option #2) or email portal.support@evicore.com.*

Request authorizations and check case status online –24/7

. . . . . . . . . . . . . . .

- Pause/Start feature to complete initiatedcases
- Upload electronic PDF/word clinical documents

![](_page_50_Picture_11.jpeg)

### **Provider Resources: Client Provider Operations**

![](_page_51_Picture_1.jpeg)

**Pre-Certification Call Center**

![](_page_51_Picture_3.jpeg)

![](_page_51_Picture_4.jpeg)

![](_page_51_Picture_5.jpeg)

*To reach eviCore Client Services, call (800) 646 - <sup>0418</sup> (Option #4) or email clientservices@evicore.com*

- Eligibility issues (member, rendering facility, and/orordering physician)
- Questions regarding accuracy assessment, accreditation,and/or credentialing
- Issues experienced during case creation
- Request for an authorization to be resent to the healthplan

![](_page_52_Picture_0.jpeg)

### **Provider Resources: Implementation Website**

**Provider Enrollment Questions – Contact Provider Services at 855-672-2788**

. . . . . . . . . . . . . . .

#### **[Client Name] Provider Resources Page**

#### https://www.evicore.com/resources/healthplan/oscar

- **Provider Orientation Presentation**
- **CPT code list of the procedures that require prior authorization**
- **Quick Reference Guide**
- **eviCore clinical guidelines**
- **FAQ documents and announcement letters**

**You can obtain a copy of this presentation on the implementation site listed above.** 

# **Thank You!**

![](_page_53_Picture_1.jpeg)